#### **Temperature\_Measurement -- Overview**

#### **Temperature Measurement using LM35 Sensor**

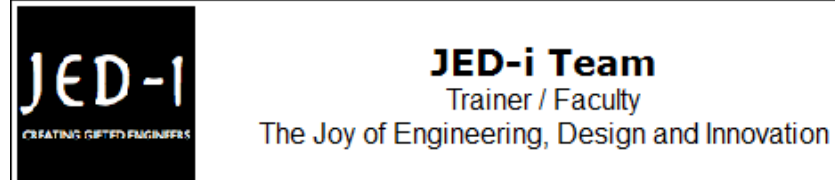

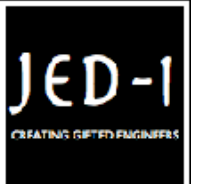

#### **OBJECTIVES**

After performing this lab exercise, learner will be able to:

- Program Arduino board to measure temperature.
- Convert the temperature changes to an equivalent voltage vaue using sensor
- Measure RMS / Mean voltage of the captured signal using inbuilt functions of the scope

#### **EQUIPMENT**

To carry out this experiment, you will need:

- TBS1KB Digital Oscilloscope from Tektronix .
- Arduino Duemilanve or Uno board .
- Voltage probe (provided with oscilloscope) / BNC cables .
- Breadboard and connecting wires.
- LM35 Temperature Sensor.

### **THEORY**

- The LM35 series are precision integrated-circuit temperature sensors, with an output voltage linearly proportional to the Centigrade temperature.
- Thus the LM35 has an advantage over linear temperature sensors calibrated in  $\degree$  Kelvin, as the user is not required to subtract a large constant voltage from the output to obtain convenient Centigrade scaling.
- The LM35 does not require any external calibration or trimming to provide typical accuracies of  $\pm\frac{1}{4}$ °C at room temperature and ±¾°C over a full −55°C to +150°C temperature range.
- RMS Value: Root Mean Square value of voltage.

## **PLOT**

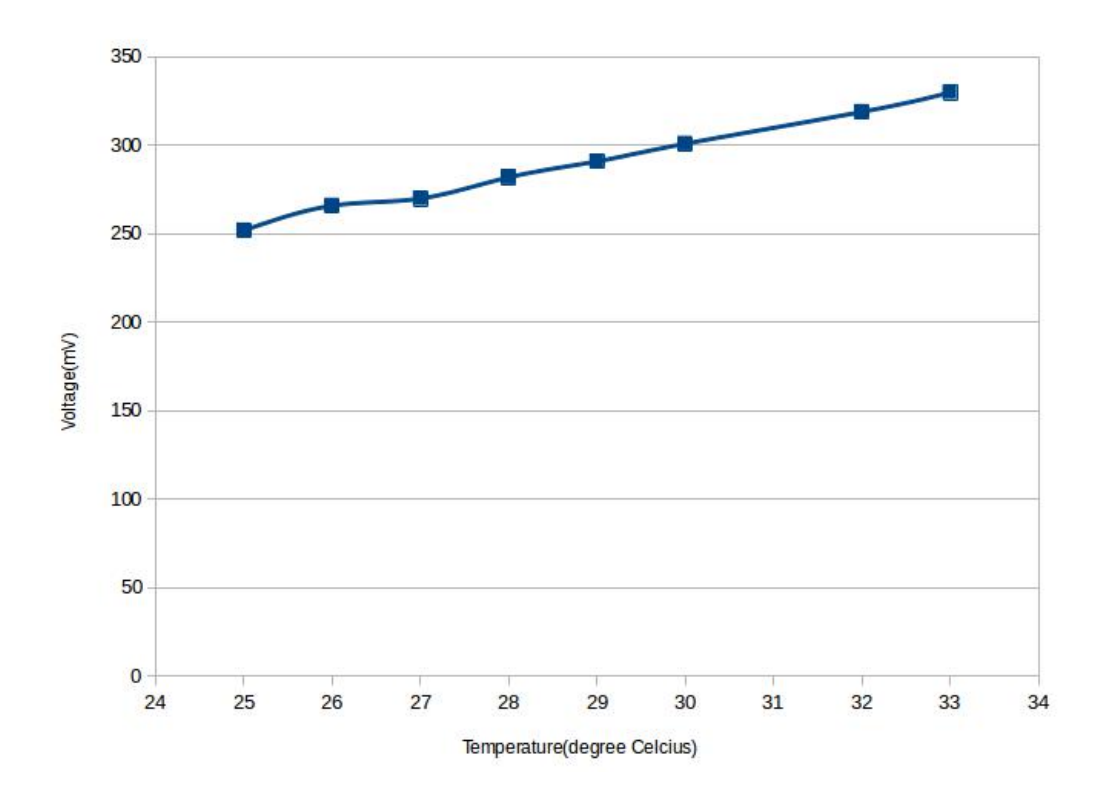

#### **ARDUINO CODE**

```
void setup()
{
 pinMode(A0, INPUT);
 Serial.begin(9600);
}
void loop()
{
 int temp = analogRead(AO);float new_temp = (5*temp*100)/1023;Serial.println(new_temp);
 delay(1000);
}
```
#### **OUTPUT WAVEFORM**

The output waveform would look like following, at Temperature = 25°C

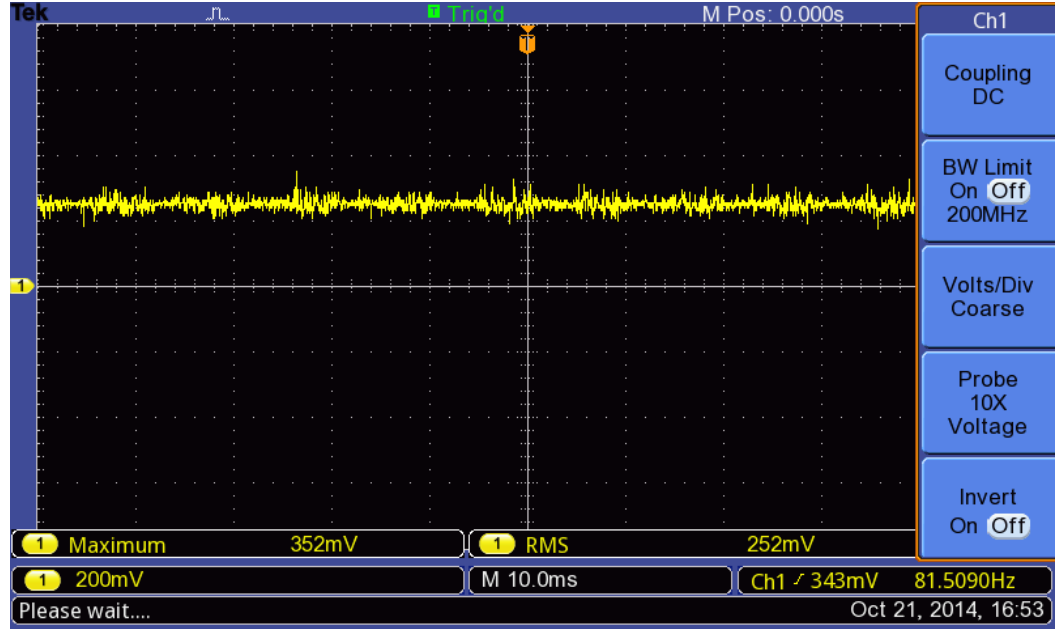

#### **Temperature\_Measurement -- Procedures**

### **Step 1**

#### DUT / SOURCE SETUP

- Ensure you have Arduino IDE (software to program the Arduino boards) installed on your computer.
- Connect the Arduino board to PC using USB cable

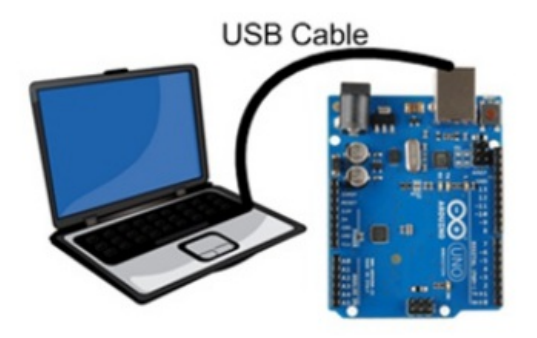

- Program the Arduino board with given code
- Connect the LM35 sensor output to  $A_0$  pin of Arduino

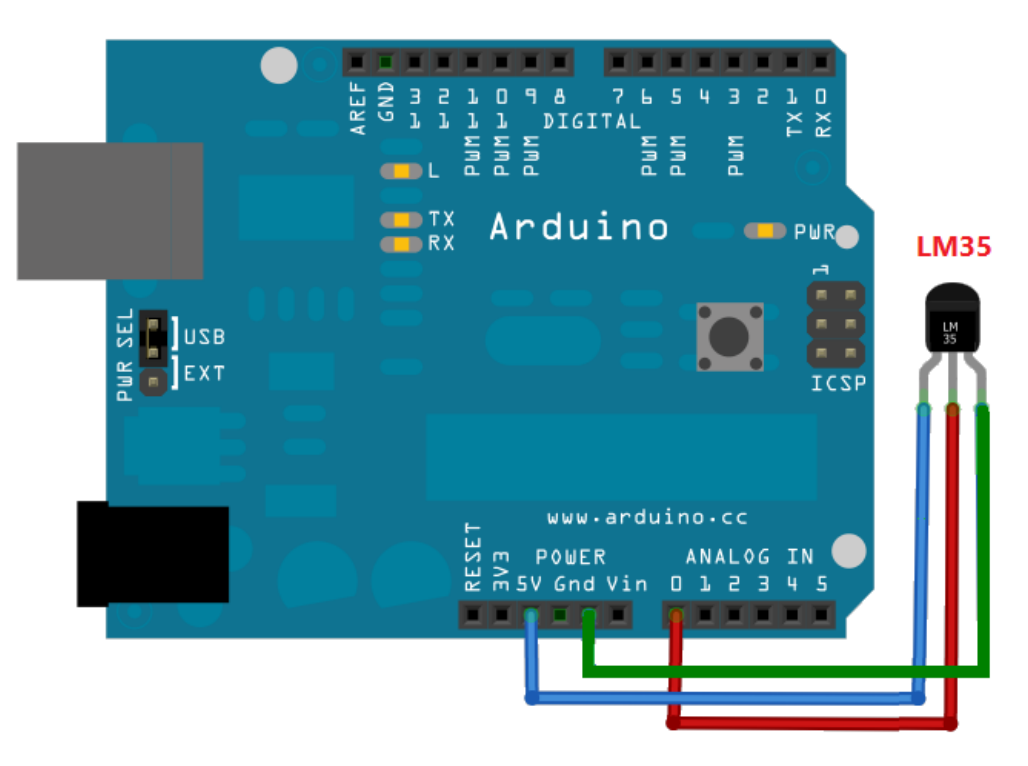

## **Step 2**

#### MEASUREMENT / SCOPE SETUP

• Power ON the oscilloscope

• Connect the Channel 1 probe of the oscilloscope to  $A_0$  pin of Arduino

• Acquire the signal(s) from circuit on oscilloscope

## **Step 3**

• Do the Autoset on the scope to efficiently capture and view the signal

• If AUTOSET feature is not enabled, then manually set the horizontal and vertical scale and trigger condition to view stable waveform without any clipping.

# **Step 4**

• From the measurement menu, configure RMS measurement on acquired channel

## **Step 5**

- Measure the RMS voltage at different temperatures.
- Tabulate the Temperature versus measured RMS voltage.

## **Step 6**

Measure the RMS voltage at different temperatures and fill out the observation table:

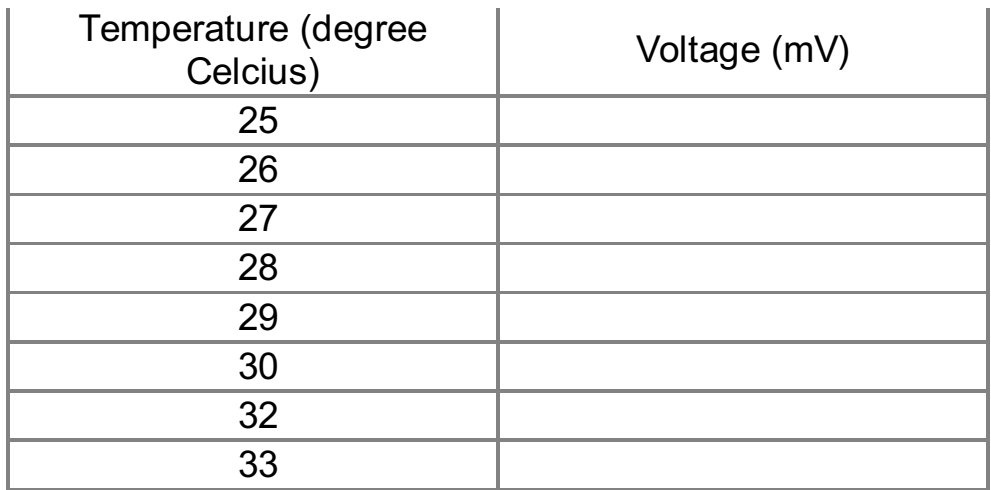

#### **Step 7**

From the tabulated Temperature versus measured RMS voltage, verify that it is a linear relationship. The plot would typically look like this:

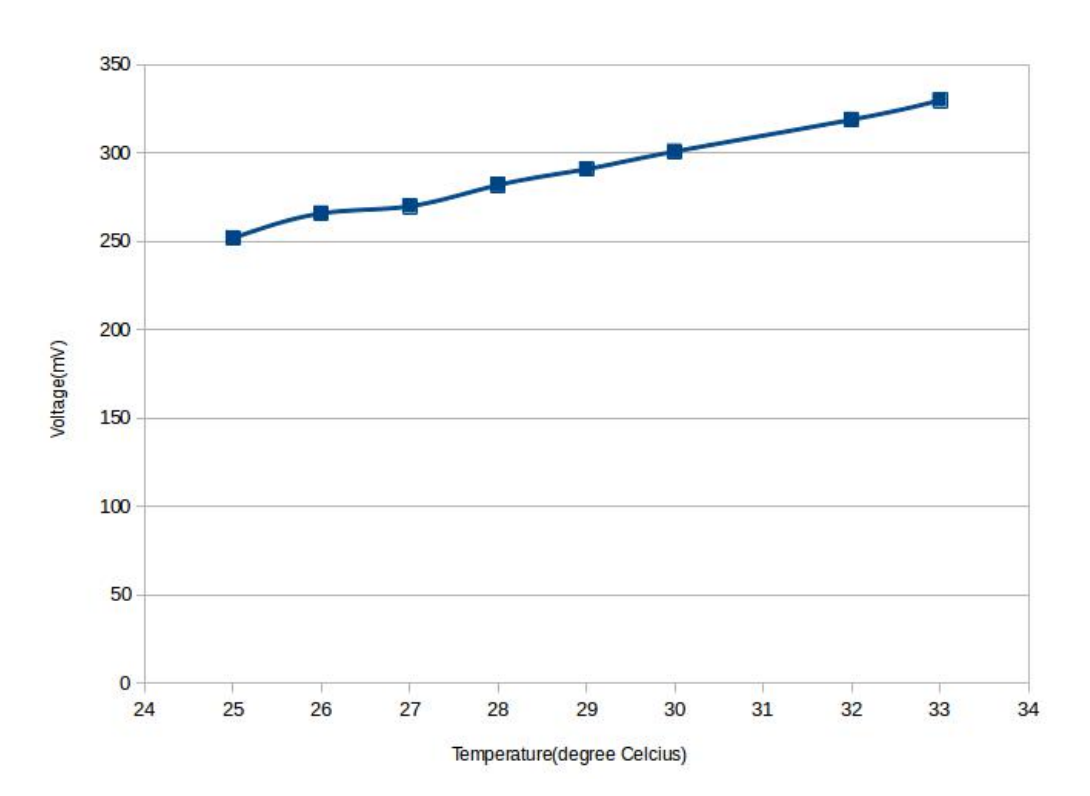

Temperature Versus Voltage